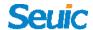

## **Portable Data Collection Terminal**

# **User Manual**

CRUISE 1 Series Industry Smart-phone FCC ID:2AC68-CRUISE1S

Android 7.1 Products User Manual

Version 1.1

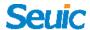

### Copyright

The information contained in this manual is provided in the form of "maintaining the status quo", subjected to amendments without prior notice.

The company makes no warranty of the contents contained in this manual, including but not limited to the implied warranty of merchantable quality and fitness for a particular purpose. The company is not responsible for errors contained in this manual or accidents and incidental losses due to supply, implementation or use of this manual or the examples in it.

Software copyright © 2009-2018 SEUIC Company

This manual contains proprietary information for copyright protection. All Copyrights Reserved. Any part of the manual shall not be photocopied, republished, adapted or translated without the prior written permission of SEUIC, except for being allowed by copyright law. The copyright of this manual and related application software are owned by the company, and are protected by the People's Republic of China and the international copyright law.

Both brand and product names mentioned in this manual are the trade names, service marks, trademarks or registered trademarks of their respective owners.

If you need more product information and support, please contact our sales representative, or directly log on to our website.

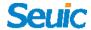

## Jiangsu SEUIC Technology Co., Ltd.

Company address: NO.15 Xinghuo Road, Nanjing New & High

Technology Industry Development Zone, 210061, Nanjing City, Jiangsu

Province, China.

Post code: 210061

Tel: 0086-25-52261298

Fax: 0086-25-52268995

Company official website: www.seuic.com

Product website: <a href="www.chinaautoid.net">www.chinaautoid.net</a>

Mailbox: <u>AUTOID@seuic.com</u>

Service Hotline: 400-677-0876

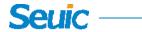

# Revise Record

| Version | Revising info                                            | Date             | Ву        |
|---------|----------------------------------------------------------|------------------|-----------|
| V1.0    | The initial version of User Instruction for CRUISE1      | 20180315 Guizhen |           |
|         | Android 7.1                                              |                  | Xie       |
| V1.1    | The Initial English version, besides, update the service | 20180402         | Irene Lyu |
|         | hotline.                                                 |                  |           |
| V1.2    |                                                          |                  |           |
| V1.3    |                                                          |                  |           |
| V1.4    |                                                          |                  |           |
|         |                                                          |                  |           |
|         |                                                          |                  |           |

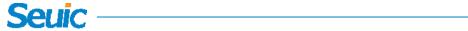

# **Contents**

| Chapter 1 Usage Note               | 1  |
|------------------------------------|----|
| 1.1 Caution for Laser scan engines | 1  |
| 1.2 Safety notes                   | 1  |
| 1.3 Maintenance notes              | 2  |
| Chapter 2 Device layout            | 3  |
| Chapter 3 Keyboard                 | 5  |
| Chapter 4 Quick Start Guide        | 6  |
| 4.1 First Use                      | 6  |
| 4.2 Start                          | 6  |
| 4.3 Power off                      | 6  |
| 4.4 Restart                        | 6  |
| 4.5 Installing the SIM Card        | 7  |
| 4.6 Installing the SD Card.        | 7  |
| 4.7 Installing the battery         | 8  |
| Chapter 5 Charging                 | 9  |
| 5.1 Charging time                  | 9  |
| 5.2 Charging temperature           |    |
| 5.3 Battery power supply           |    |
| 5.4 Notes for battery use          |    |
| 5.5 LED Charging indicators        |    |
| Chapter 6 Home screen              | 12 |
| 6.1 Status Bar                     | 12 |
| Chapter 7 Settings                 | 14 |
| 7.1 WLAN                           | 14 |
| 7.4 Data Usage                     | 20 |
| 7.5 More                           | 21 |
| 7.5.1 Airplane mode                | 22 |
| 7.5.2 NFC                          | 22 |
| 7.5.3 Portable hotspot             |    |
| 7.5.4 Android beam                 |    |
| 7.5.5 Portable hotspot             | 23 |
| 7.5.6 VPN                          | 24 |
| 7.5.7 Mobile data                  |    |
| 7.5.8 Reset network setting        |    |
| 7.6 Display                        |    |
| 7.7 Notification                   |    |
| 7.8 Sound                          |    |
| 7.9 Applications                   |    |
| 7.10 Storage                       | 35 |

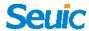

| 7.11 Battery                                                           | 36 |
|------------------------------------------------------------------------|----|
| 7.12 Internal Memory                                                   | 37 |
| 7.13 Touch to Pay                                                      | 37 |
| 7.14 Location                                                          | 38 |
| 7.15 Security                                                          | 38 |
| 7.16 Accounts                                                          | 39 |
| 7.17 Language and input                                                | 40 |
| 7.18 Backup and reset                                                  | 41 |
| 7.19 Date and time                                                     | 42 |
| 7.20 Accessibility                                                     | 42 |
| 7.21 Print                                                             | 43 |
| 7.22 Developer options                                                 | 44 |
| 7.23 About phone                                                       | 44 |
| Chapter 8 Typical applications introduction                            | 47 |
| 8.1 Scan tool                                                          | 47 |
| 8.2 System update                                                      | 52 |
| 8.3 Mobile butler                                                      | 54 |
| 8.4 Once configuration.                                                | 61 |
| 8.4.1 Import                                                           | 62 |
| 8.4.2 Export                                                           | 65 |
| 8.4.3 User configuration                                               | 68 |
| 8.5 Features setup                                                     | 70 |
| 8.5.1 Glove mode                                                       | 72 |
| 8.5.2 Prohibit drop-down status bar                                    | 72 |
| 8.5.3 Prohibit the virtual key 1                                       | 72 |
| 8.5.4 Prohibit the virtual key 2                                       | 72 |
| 8.5.5 Prohibit the virtual key 3                                       | 72 |
| 8.5.6 Prohibit passing the key value of Scan button to the application | 73 |
| 8.5.7 Automatically close unknown source after reboot*                 | 73 |
| 8.5.8 Show scan suspension button                                      | 73 |
| 8.5.9 Prohibit dropping detection                                      | 73 |
| 8.5.10 Single hand mode                                                | 74 |
| 8.5.11 Left hand mode                                                  | 74 |
| 8.5.12 Hide shortcut on the left side of the lockscreen*               | 74 |
| 8.5.13 Hide shortcut on the right side of the lockscreen*              |    |
| 8.6 Certificate Whitelist                                              | 75 |
| Chapter 9 Troubleshooting                                              | 78 |
| Ontional Apparation                                                    | 90 |

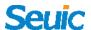

# **Chapter 1 Usage Note**

## 1.1 Caution for Laser scan engines

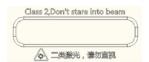

Laser radiation, please do not stare directly into the beam.

## 1.2 Safety notes

- ➤ Your device can only use the battery and charger specified by the company. Using unqualified accessories may cause the battery leakage, overheating, burst and fire.
- ➤ Do not short circuit the charger, otherwise it may cause an electric shock, smoke and charger damage.
- ➤ Please do not use the charger when the power cord is exposed, otherwise it may cause fire and an electric shock.
- ➤ Please do not disassemble or modify the charger, otherwise it might lead to personal injuries, an electric shock, fire and charger damage.
- > To unplug the charge by holding and pulling the charger, pulling the power cord may result in damage or cause an electric shock and fire.
- > Clean the device, battery and charger with soft and dry cloth.
- ➤ Please do not use alcohol, thinner, benzene or other solutions to clean the device.

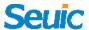

## 1. 3 Maintenance notes

- This product is waterproof and dustproof, but it still should be kept away from being operated in the environment of extremely high or low temperature. Please refer to temperature and humidity standards in the product specifications.
- ➤ Hard press on the screen may cause damage to the screen. Please do not use a resistive screen touching pen to avoid the scratch or damage to the screen. To clean the screen, please spray a small amount of the commercial LCD cleaner onto a soft cloth instead of spraying cleaner directly onto the screen.
- > Do not use any chemical cleaning agent to clean the LCD screen.
- ➤ Keep the scanning exit window clean and stay away from sharp objects.
- ➤ If this product has not been used for a long time, please make sure to download the data to the computer store, and remove the battery. Please separately store the device and battery pack.
- ➤ It will take a long time to fully charge the battery when it is the first time to work or recovery from storage.
- ➤ In the event of device failure, please take down the situation and information and contact with maintenance staff.

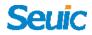

# **Chapter 2 Device layout**

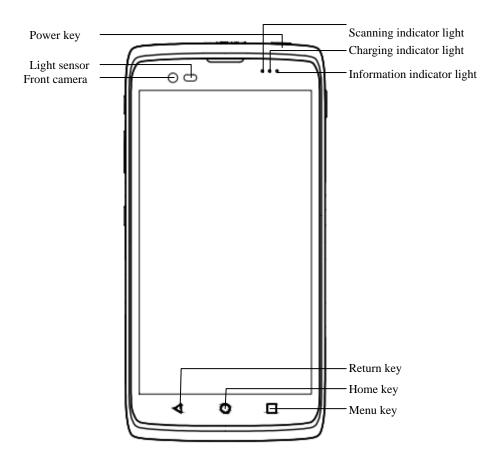

Figure 2-1 Front view

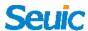

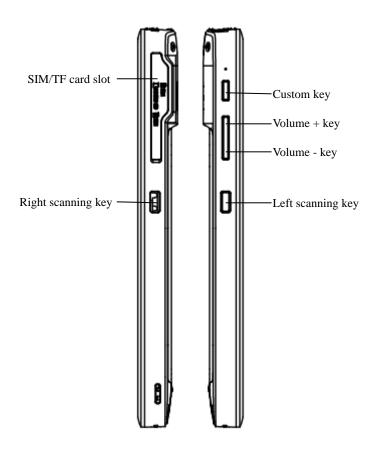

Figure 2-2 Side view

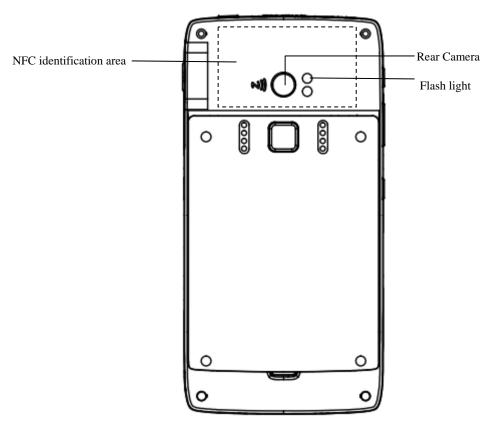

Figure 2-3 Rear view

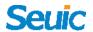

# **Chapter 3 Keyboard**

There are 7 keys in the CRUISE device, including 3 virtual keys on on-screen keypad(namely, Return, Home, Menu) and 4 side keys as customer key, volume key, left and right scan key.

## Key Description:

Table 3-1 Key description

| Key | Function   | Function description                                                                                                    |  |
|-----|------------|----------------------------------------------------------------------------------------------------|--|
| 0   | Home key   | Tap O to return to the Home screen.  Press and hold O to display the list of recently run applications (This functionality requires to be set up). |  |
|     | Menu key   | Tap  to enable the menu on the current interface.                                                                                                  |  |
| 4   | Return key | Tap <b>d</b> to return to the parent interface or exit the application.  On the text input interface, tap <b>d</b> to close the on-screen keypad.  |  |
| 0   | Power key  | Press to wake the device from sleep or standby, long press to power on the device from shut off.                                                   |  |
|     | Volume key | Press the upper part to increase the volume and bottom part to turn down the volume                                                                |  |
| 0   | Scan key   | Press the key to have the scanner light exist.                                                                                                    |  |
| 0   | Custom key | Pre-reserved key for custom to customize.                                                                                                    |  |

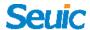

- 1. The three virtual keys are printed without back light.
- 2. Screenshot shortcut key: hold down the volume under key and power key at the same time

# **Chapter 4 Quick Start Guide**

### 4.1 First Use

Long press power button to power the device on, briefly press the power button to wake the device or switch to sleep mode.

### 4.2 Start

Long press Power button to start the device until the it vibrates and its screen lit up. Briefly press the power button to wake up it from the deep sleep mode. If the device's power is supplied by battery, the battery cover must be been properly closed.

#### 4.3 Power off

Press the Power button for 2s in the non-sleep mode until the menu displays. Touch Power off and then the OK to shut off the device.

#### 4.4 Restart

Press and hold the Power button for 2s until the menu displays. Touch

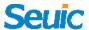

Restart and then the OK to restart the device.

## 4.5 Installing the SIM Card

Please install the SIM card as instructed below:

➤ Insert the SIM card in the direction shown in the figure.

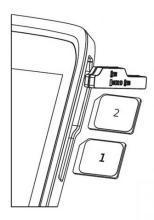

Figure 4-1 Installing the SIM Card

## 4.6 Installing the SD Card

Please install the SIM card as instructed below:

➤ Insert the SD card in the direction shown in the figure below (microSD or micro SDHC).

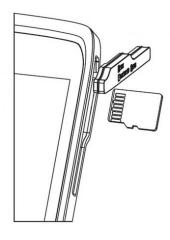

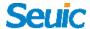

Figure 4-2 Installing the SIM Card

Note:

- 1. PSAM card is not supported.
- 2. The device does not support the card hot plug, please reset the card after hot-plug or hot-unplug.

## 4.7 Installing the battery

Please install the battery card as instructed below:

- This product features with a half-removable design and four battery cover screws needs to be unscrewed before the battery replacement.
- > It is not recommended to replace the battery frequently.

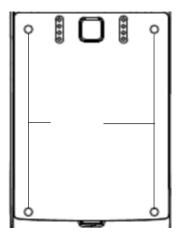

Figure 4-3 Remove the battery cover

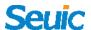

# **Chapter 5 Charging**

The new device battery is charged for test in the factory with possible electricity remain, please charge the batter before using it for the first time. The CRUISE series also have optional charging docks for charging.

## 5.1 Charging time

Battery: It takes around 3 hours to fully charge the battery for the first time through the adapter, and the LED indicator will remain solid red when charging, the LED indicator will become long and solid green when the charging is completed.

## 5.2 Charging temperature

The best operating temperature is room temperature 18~25°C.

The battery will not be charged if the temperature lower than- $10^{\circ}$ C or higher than  $55^{\circ}$ C.

## 5.3 Battery power supply

Wireless network service or data capture program require more electricity from the battery than normal working condition, please turn off the

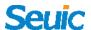

network service save power if they are not essential for the working program.

Note: If you do not use the product for a long time, please charge the device at least once every two months.

### 5.4 Notes for battery use

If the battery is completely discharged, please charge the device for a few minute before turning it on to ensure enough electricity to boost up the system.

The battery can be charged repeatedly, but the battery is a consumable product. Please replace a new battery if you find the device's standby time is greatly reduced.

Battery charging time changes with temperature and battery usage. Please charge it at a required temperature range.

When the battery is in low power, the device will give the low-power warning. When the battery power is too low, the device will automatically shut down.

## **5.5 LED Charging indicators**

The LED charging indicators, in the middle of the top right of the device, indicate the battery and charging status by flashing different

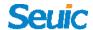

#### colors:

- ➤ Without the insertion of USB, not connected with charging adapter or end flap charging dock, blinking red indicates that the battery power is low. Please charge the device ASAP.
- ➤ With insertion of USB cable and charge adapter, solid red indicates that the battery is charging.
- ➤ With insertion of USB cable and charge adapter, solid green indicates the battery is fully charged.
- ➤ If the LED indicator on the right side of the device flashes blue just like the breathing light, it indicates unread message. Please check it in time.
- ➤ When a barcode is scanned, the LED indicator flashes red once. The LED indicator will not flash without detecting the barcode.

Note: When the device is charging, the blue indicator light will not be on.

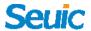

# **Chapter 6 Home screen**

Find this icon . Go to Settings and then select Home screen. The CRUISE series product has two Home screens and you can set the Home screen at will.

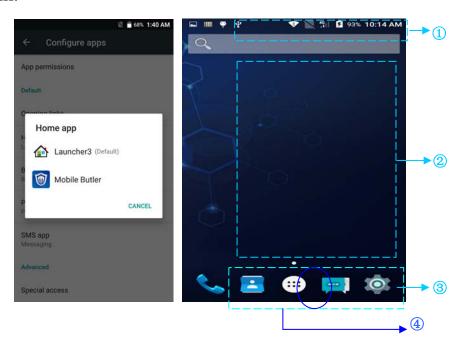

Figure 6-1 Home screen (Trebuchet)

Table 6-1 Home screen features

| 1 | Status bar: display notification and status icons.          |
|---|-------------------------------------------------------------|
| 2 | Display area: used to place APP icons, folders and widgets. |
| 3 | Shortcuts: tap to launch APPs.                              |
| 4 | Tray application: tap to view all the APPs.                 |

### 6.1 Status Bar

Status icons and notification icons are located at the top of the screen to notify the device status information and display notifications, as shown in the table below:

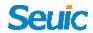

Table 6-2 Status Icons and Notification bar Icons

| Icon     | Description                      | Icon     | Description                        |
|----------|----------------------------------|----------|------------------------------------|
| 7?       | Available free Wi-Fi Network     | 4G       | Signal Strength                    |
| <b>*</b> | Connected to a Wi-Fi Network     |          | SIM card missing                   |
| <u> </u> | Uploading data                   | <u>+</u> | Downloading data                   |
| 0        | Portable WLAN on                 | 46       | Network connected                  |
| •        | Silent Mode                      | <b>+</b> | Airplane Mode                      |
| •••      | Vibrate Mode                     |          | Scan tool is on                    |
| ř        | Missed Call                      | 2        | Battery being charged              |
| 四        | New Messages                     | 13       | Battery is fully charged           |
|          | Screenshots saved                |          | Battery level critically low       |
| Ø        | Alarm activated                  | Q        | Headset is connected to the device |
| *        | Preparing microSD Card           | *        | Bluetooth                          |
| N        | USB preparation and modification |          |                                    |

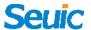

# **Chapter 7 Settings**

#### **7.1 WLAN**

Find this icon:

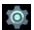

->Settings

->Wi-Fi and network

->WLAN▼

2.4G and 5G Wi-Fi provides the farthest 450 feet (150m) and 300 feet (100m) wireless network access range respectively (note: industry class AP, open area). To use the Wi-Fi on your device, you must connect to a wireless access point or hotspot.

Note: the availability and range of the Wi-Fi signal are determined by the number, the infrastructure, and the object to which other signals are penetrated.

Connect to the Wi-Fi network.

- 1. Tap WLAN and switch on the Wi-Fi. The device will detect available wireless networks automatically.
- 2. Then the Wi-Fi network list available will show the network name and security type of the Wi-Fi network (open network or encrypted network)
- 3. Tap one of the networks to make a connection. If you select an open Wi-Fi network, your device will connect automatically. If the network is protected, enter the password when prompted and then tap Connect.

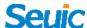

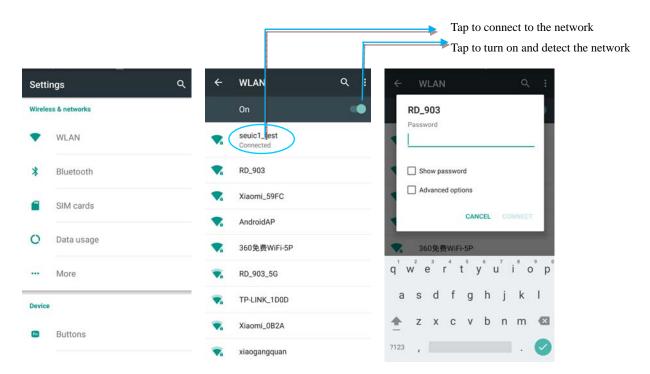

Figure 7-1 Wi-Fi menu

4. WALN frequency band setting (Advanced -> WLAN frequency band).

If you select only 5GHz/2.4GHz frequency band, only 5GHz/2.4GHz frequency band AP can be searched and listed.

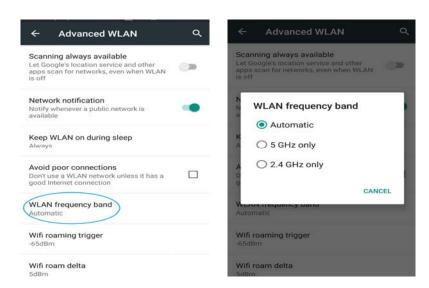

Figure 7-2 WLAN frequency band

> On the Wi-Fi On/Off switch interface, touch the scan, and you will

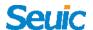

then see a list of available Wi-Fi networks.

> Tap the Wi-Fi network you want to connect.

#### 7.2 Bluetooth

Find this icon:

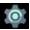

- ->Settings
- ->Wi-Fi and networks
- ->Bluetooth
- 1. On the Settings screen, tap Bluetooth, and then tap the switch to activate it and detect other Bluetooth devices;
- 2. Select a Bluetooth device you want to pair with from the detected Bluetooth devices list;
- 3. Input the PIN code into the pop-up dialogue box of the Bluetooth connection request on your device to confirm;

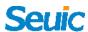

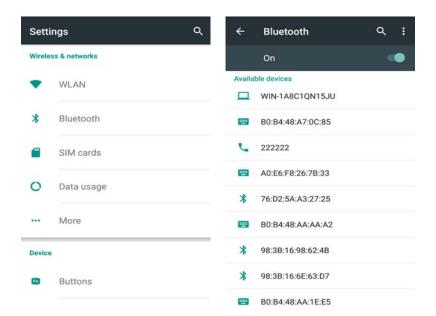

Figure 7-3 Bluetooth menu

4. Tap the set button on the right side to rename and cancel saving the paired device or perform other options according to your own needs:

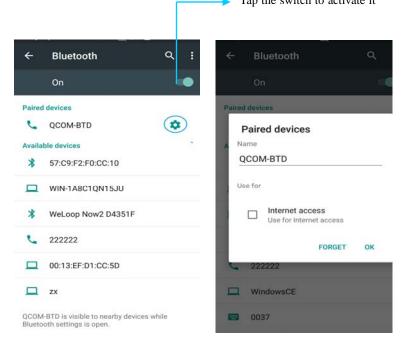

Figure 7-4 Paired Bluetooth devices settings

5. Bluetooth transfer: you can send the files, photos, videos, MP3 and other documents via Bluetooth to another device. For example, select a

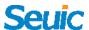

MP3, and then press and hold the MP3 to share. Select a device to transfer the MP3 to on the share interface and tap send, as shown in the figure below:

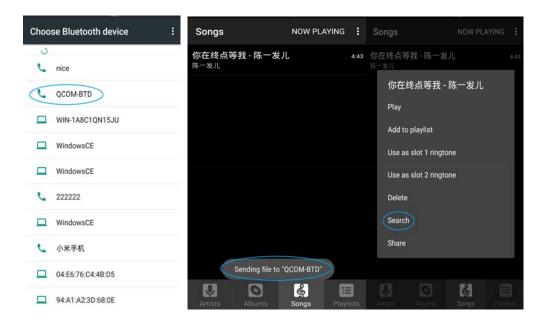

Figure 7-5 Bluetooth transmission

6. At the time of sending, you can see the upward arrow mark on the left side of screen top and swipe down to view the transmission details, as shown in the figure below:

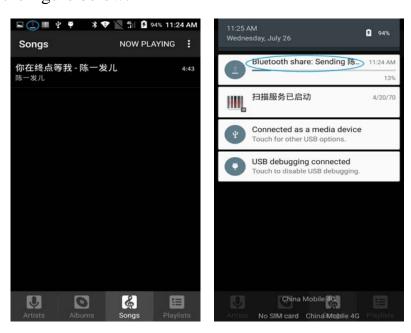

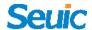

Figure 7-6 Bluetooth transmission progress bar

7. When the file is sent, there is a message prompt.

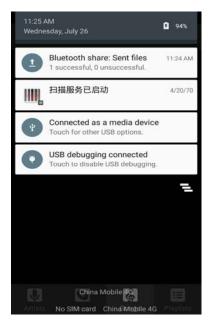

Figure 7-7 Bluetooth share results

8. Bluetooth headset is also connected with a device via the normal Bluetooth pairing. Bluetooth headset can be used for voice communications, multimedia display and so on.

#### 7.3 SIM Card

Find this icon

- -> Settings
- -> WLAN and Network
- -> SIM card

On the SIM card interface, there are options of preferred SIM card, including mobile data, phone call setting and message, and disable SIM card functions for the users to choose at their will as shown below:

17

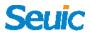

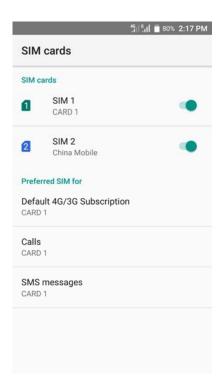

Figure 7-8 SIM cards

## 7.4 Data Usage

Find this icon:

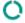

- ->Settings
- ->WLAN and Network
- ->Data Usage

Tap to switch on the mobile data and set the mobile data limit.

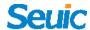

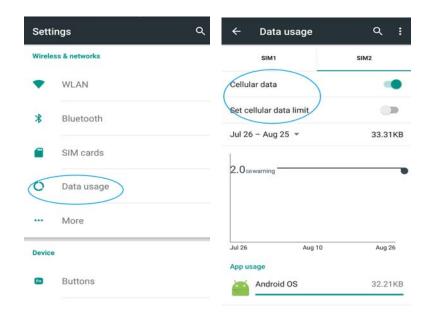

Figure 7-9 Data usage

## **7.5 More**

Find this icon: \*\*\*

- ->Settings
- ->WLAN and Network
- ->More

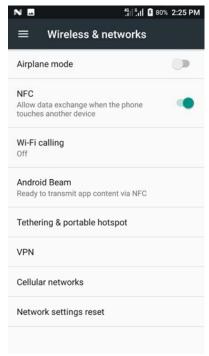

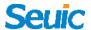

Figure 7-10 More menus

#### 7.5.1 Airplane mode

Check the Airplane mode and the wireless will be automatically shut down.

#### 7.5.2 NFC

When NFC is turned on, you can beam data to another NFC-capable device by holding the devices close together. For example, beam app content. Also, the installation of third party NFC software allows you to read and write NFC card operation.

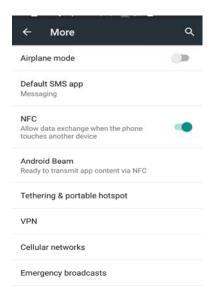

Figure 7-11 NFC feature

### 7.5.3 Portable hotspot

When the WLAN function is turned on, you can use the WLAN to make phone call, vice verse, as shown below:

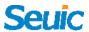

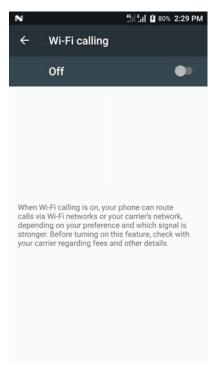

Fig 7-12 WIFI calling

#### 7.5.4 Android beam

When the Android beam function is open, you can share the device documents with other device through Android beam.

#### 7.5.5 Portable hotspot

- (1) Use this device as a Wi-Fi hotspot to share the device's mobile data connection with other mobile phones and computers with the Wi-Fi module.
- (2) Settings—>More—>Tethering and portable hotspot—>Portable WLAN hotspot—>Start, as shown in the figure below:

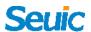

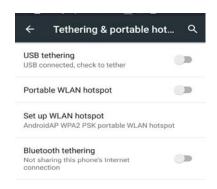

Figure 7-13 Portable hotspot settings

(3) Set up a portable hotpot, as shown in the figure below:

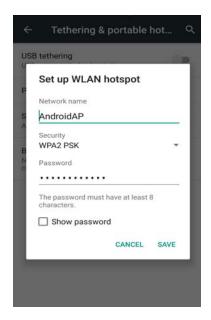

Figure 7-14 Modify WLAN hotspot

#### 7.5.6 VPN

After starting VPN, you need to add the VPN private network (for example, you can access the company's internal file server and other

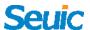

network shared resources). You can connect to the company's VPN server via the VPN client anywhere. After obtaining the VPN account, you can dial via the VPN the client and dialing successfully, then access the company's shared resources.

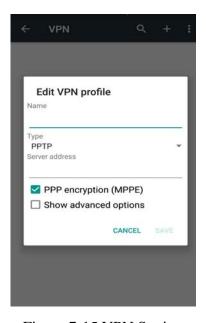

Figure 7-15 VPN Setting

#### 7.5.7 Mobile data

1. Switch on Mobile data roaming: After entering the roaming environment, the data communication can be switched directly to the roaming state.

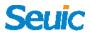

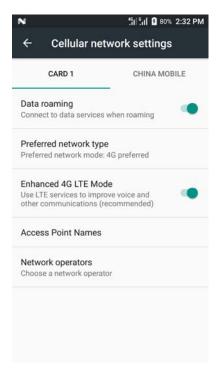

Figure 7-16 Mobile data roaming

2. Network type priority: After a network type priority is selected (2G network priority, 3G network priority and 4G network priority), the corresponding network signal will be displayed in the status bar on the top screen. For example, if you select the 2G network priority with the Unicom card inserted, the mobile network of the device will be forced to downgrade to 2G network even within the 3G signal coverage area. The CRUISE is a Dual SIM Dual Standby smartphone and you can enter the SIM card priority setting interface to switch two SIMs. The Telecom card does not support 2G network (The auxiliary card can't be the Telecom card).

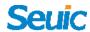

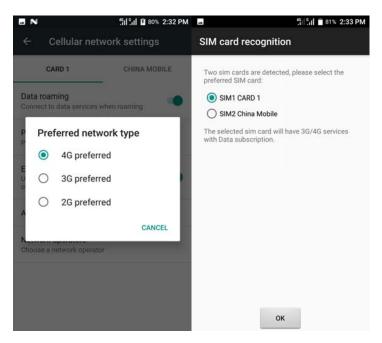

Figure 7-17 Network mode setting

3. Access point names: China Mobile default is generally cmnet, China Unicom default is 3gnet, and Telecom the ctnet, as shown in the figure below:

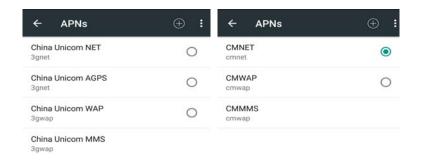

Figure 7-18 Access Point Name (APN)

4. Add special APN, tap , and then the interface in the figure below will pop up, containing general add name (user-defined), APN (Access

27

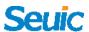

Point Name), user name, password, etc.. Press Menu button to save or Back button to directly go back. If you want to modify or delete the added APN, tap to enter modify APN and then press Menu button to save or delete, as shown in figure below:

Note: when adding APN, the other options can be set according to their own access point requirements as required.

5. Network operators: detect network operators resources in the current environment.

#### 7.5.8 Reset network setting

6. This function is used to reset the WLAN, mobile data network, Bluetooth and other important settings. Tap Reset Setting to the interface to double check, confirm to reset all the settings as shown below:

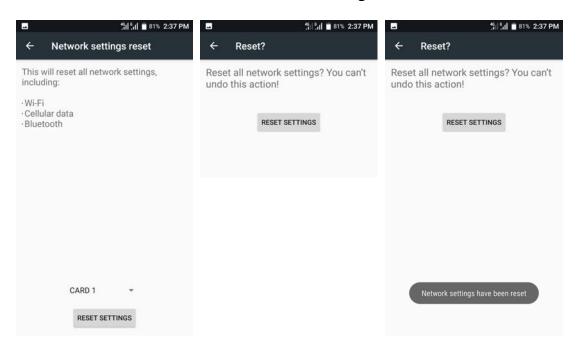

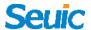

### Figure 7-19 Reset Network setting

Note:

- 1. WIFI connection, after resetting the device, the AP password in the network setting will be eliminated and disconnected.
- 2. In the Mobile data network, the closed 4G LTE strengthen mode would be automatically turned on after resetting.
- 3. The renamed or paired Bluetooth will be automatically reset to default and disconnected.

## 7.6 Display

Find this icon:

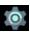

->Settings

->display •

1. Brightness; drag the slider to left or right to adjust the backlight manually, or tap Auto-brightness to automatically optimize brightness according to ambient light conditions.

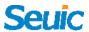

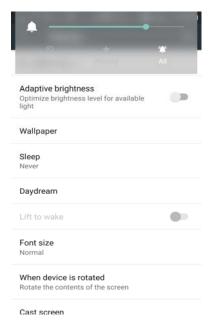

Figure 7-20 Display

2. Wallpaper; tap it and then change the wallpaper. Choose one from the collection of preset wallpapers, including both still and dynamic wallpapers, or from photos you've taken with the camera.

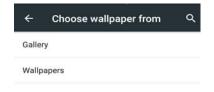

Figure 7-21 wallpaper

3.Auto rotate screen: Rotate the screen content: automatically rotate the screen and switch between horizontal and vertical screen based on the angle of device orientation; Lock the current orientation: maintain the

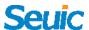

vertical screen and do not change as the device rotates.

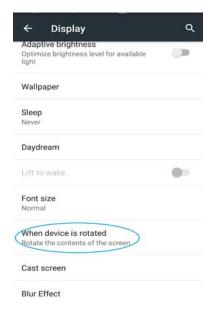

Figure 7-22 Auto rotate screen

4. Sleep mode: you can change the time the device goes into sleep mode, and the device will automatically goes into sleep mode when it left idle for a preset time period.

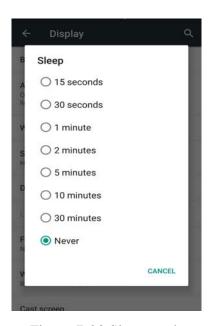

Figure 7-23 Sleep mode

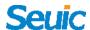

5. Font size: you can change the device's font size according to your own needs.

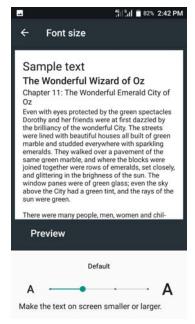

Figure 7-24 Font size

#### 7.7 Notification

Find this icon:

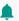

->Settings

->Notification

You can set up the notification for all the applications, including shielding all the notification, displaying without tone notification, displaying no private information when screen is locked, and displaying nothing when the screen is locked, shown as below:

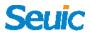

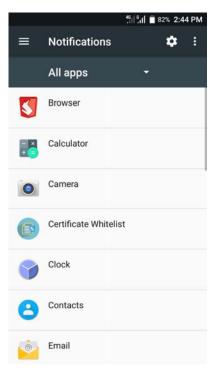

Figure 7-25 Notification

#### **7.8 Sound**

Find this icon:

->Settings

->Sound

You can set up volume, Call ringtone and default notification ringtone. You can also tap to switch on or off the settings, such as Also vibrate for calls, Keypad touch tones, Screen lock sound, Touch sound, and Vibrate on touch, etc., as shown below:

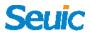

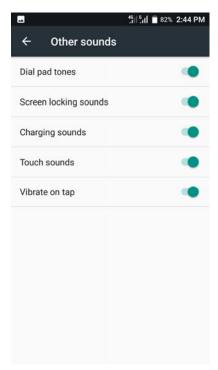

Figure 7-26 Sound

## 7.9 Applications

Find this icon:

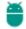

->Settings

->Applications

Manage the applications. Tap the directory (downloaded, USB storage device, running or all) and select the application you want to uninstall. You will enter the following interface and tap Uninstall to remove the application from your tablet PC.

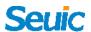

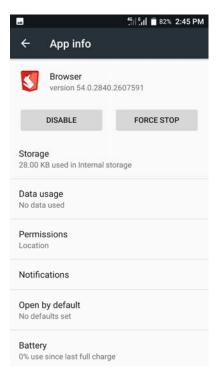

Figure 7-27 Applications

# 7.10 Storage

Find this icon:

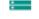

->Settings

->Storage

You can view the available capacity of the internal storage and select the option to perform a media scan on an external memory card or an external USB device.

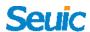

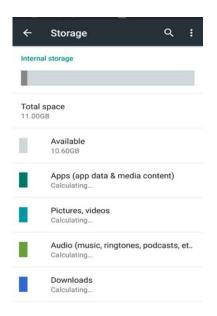

Figure 7-28 Storage

# 7.11 Battery

Find this icon:

->Settings

->Battery

View the amount of battery power left and the usage time.

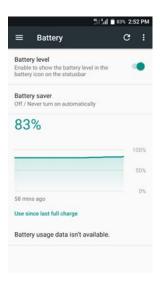

Figure 7-29 Battery

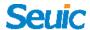

## 7.12 Internal Memory

Find this icon:

->Settings

->Internal memory

View the amount of total memory, average memory, the remain accessible memory, and the memory used by every application, shown as below:

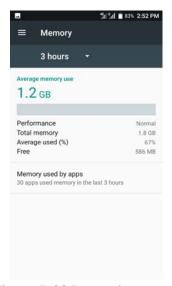

Figure 7-30 Internal memory

# 7.13 Touch to Pay

Find this icon:

->Settings

->Touch payment

This function supports touch to make a payment.

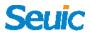

#### 7.14 Location

Find this icon:

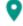

->Settings

-> Location mode

Checkmark Google's location service and then switch on GPS positioning function. A third-party positioning software can be downloaded.

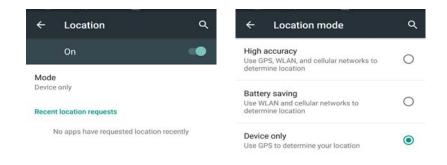

Figure 7-31 Location mode

# 7.15 Security

Find this icon:

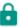

->Settings

->Security

Set up the Screen lock mode, owner info, encrypted phone, display password, device manager, Unknown sources, unknown source application installation password setting and so on.

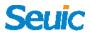

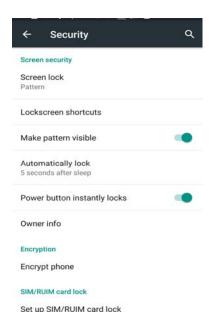

Figure 7-32 Security

For unknown source applications, the device limits their installation by default. If you want to install, please checkmark the Unknown sources option.

#### 7.16 Accounts

Find this icon:

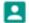

->Settings

->Add account

Create accounts and sync contents with your accounts(you can sync contacts information, calendar and so on with other cloud-based products, requiring an account and server).

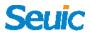

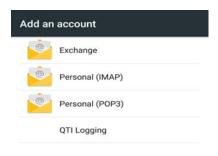

Figure 7-33 Add an account

## 7.17 Language and input

Find this icon:

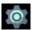

->Settings

->Language and input®

On this setting screen, some options are available, such as Language, Spell checker and Personal dictionary. You can select your favorite keyboard and input method, set text-to-speech output and adjust the pointer speed. If you install other input methods, they will be displayed on this interface.

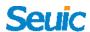

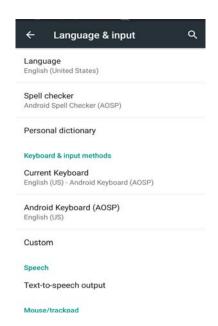

Figure 7-34 Language and input

# 7.18 Backup and reset

Find this icon:

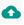

->Settings

->Backup and reset

Make backup copies or perform the factory data reset.

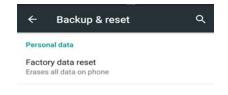

Figure 7-35 Factory data reset

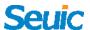

#### 7.19 Date and time

Find this icon:

->Settings

->Date and time

You can set the device to update date and time or time zone automatically via the network, or set date and time and select the time zone you' re in manually. You can also select display format of date and time.

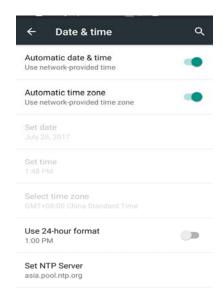

Figure 7-36 Data and time

# 7.20 Accessibility

Find this icon:

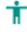

->Settings

->Accessibility

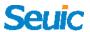

You can set the System, Captions, Magnification gestures, Large text, High-contrast text, Power button ends call, Auto-rotate screen, Audible password prompts, Accessibility shortcut, Text To Speech (TTS) output and Touch and hold delay.

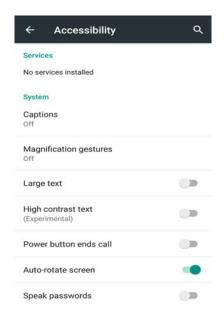

Figure 7-37 Accessibility

#### **7.21 Print**

Find this icon:

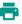

->Settings

->Auxiliary function

After installing the printer drive program, the device can be connected to printer for printing.

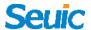

## 7.22 Developer options

Find this icon: {}

->Settings

->Developer options

Go to Settings—>About phone—>Build number, tap the Build Number multiple times to enable the developer options and obtain some other information about the device. Developer options can be found under Settings of all Android devices by default.

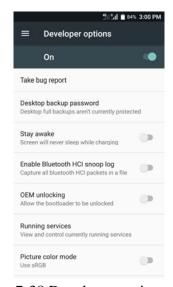

Figure 7-38 Developer options

## 7.23 About phone

Find this icon:

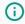

->Settings

->About phone ©

Detailed information of the device:

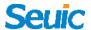

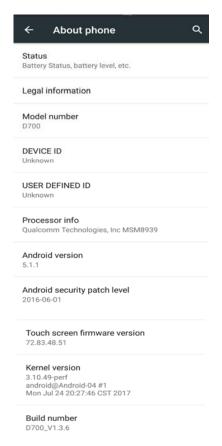

Figure 7-39 About phone

- 1. Status: Check Battery status, Battery level, SIM card status, IMEI information, IP address, Wi-Fi MAC address, Bluetooth address, Serial number, and Uptime, as shown in Figure 7-54.
- 2. Model number: Display the model of this device;
- 3. Device function version: Display the function number of this device;
- 4. Android version: Android system version;
- 5. Baseband version: Device kernel information;
- 6. Touch screen firmware version number: Touch screen version number;
- 7. Serial number: Display the device's S/N number;
- 8. Kernel version: Kernel version number;
- 9. Build number: Device system software version.

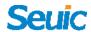

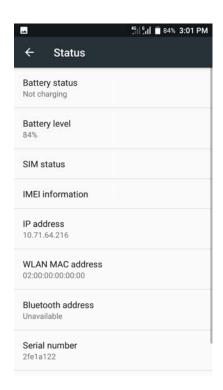

Figure 7-40 Status

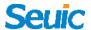

# **Chapter 8 Typical applications introduction**

# 8.1 Scan tool

1. Find this icon , Tap it to enter the interface shown below and invoke the scan function.

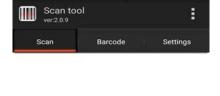

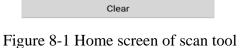

2. Select Barcode and enter the barcode type setting interface. Set the barcode type you need;

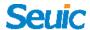

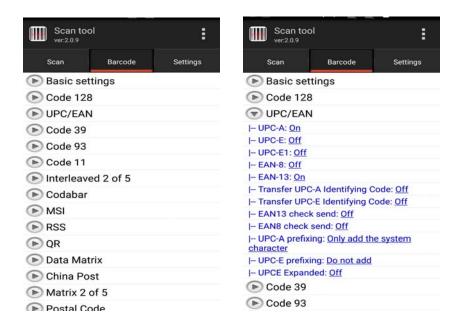

Figure 8-2 Barcode

3. Open the basic settings to set the parameters including Duration, Scanning angle, Time-out, Continuous scan, etc.:

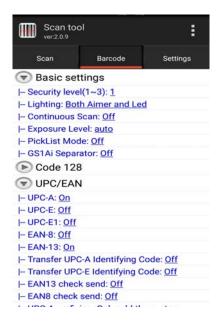

Figure 8-3 Basic settings

- 4. Open Application Settings to set the basic scan switches, as shown in Figure 8-4:
- (1) Sound: Give you a voice prompt while scanning;
- (2) Vibrate: Give you a vibration tip while scanning;

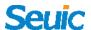

- (3) Append: Continuously output barcodes;
- (4) Auto clear: Automatically clear the last barcode before the next barcode scanning starts;
- (5) Booted start: Automatically turn on the Scan tool when booting up;
- (6) Show type: Display the barcode type while scanning;
- (7)Stop scan on up: Loosen scan button and the scan lighting immediately turns off, or press scan button and the scan lighting continues for a certain time range (set Scan duration ) before turning off;
- (8) Loop scan: Automatically scan barcode continuously; if switch on continuous lighting mode in Basic settings and then scan with continuous lighting;
- (9) Interval: Set time delay between two scans;
- (10) Restore the barcode default settings: you can restore the barcode default settings, as shown in Figure 8-5;
- (11) barcode suffix: Add barcode output suffix on your own (They can be numbers, letters, special characters, etc.);
- (12) barcode prefix: Add barcode output prefix on your own (they can be numbers, letters, special characters, etc.);
- (13) End Char: you can choose the barcode to end the output, including: Enter, Tab, Space, None;
- (14) Barcode Send Mode: Select Focus, Broadcast, EmuKey or Clipboard to send (Emukey needs the input which supports the hard keys), as shown

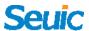

in Figure 8-6. End Char can be selected to send over keys in the focus input mode.

(15) Developer: Input password 888888 and then developer options can be modified (not recommended to modify), as shown in Figure 8-7.

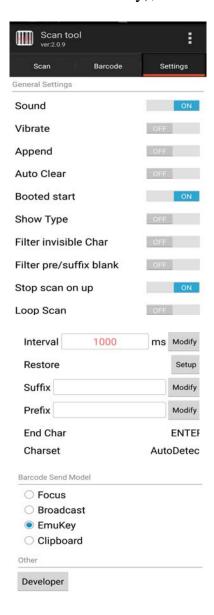

Figure 8-4 Applications settings

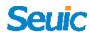

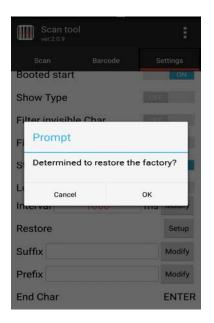

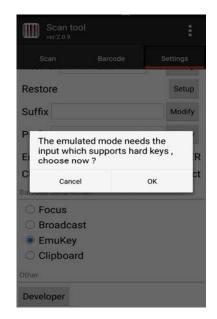

Figure 8-5 Restore barcode default setting

Figure 8-6 EmuKey settings

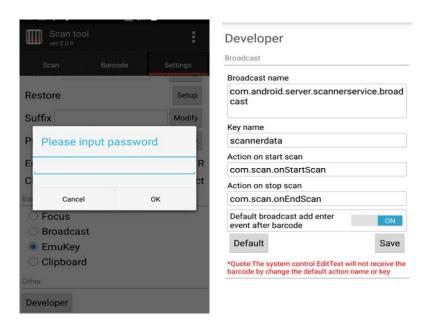

Figure 8-7 Developer

#### 5. Hide and Exit applications

- (1) Tap Hide: the application will run in the background and scanning can be enabled by pressing the scan button on any editing interface;
- (2) Tap Exit: exit and close the application.

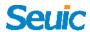

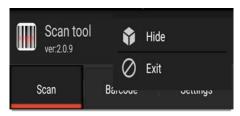

Figure 8-8 Hide and Exit

## 8.2 System update

This application is designed for customers to complete remote updates.

1. Find this icon and enter Updater, as shown in the figure below:

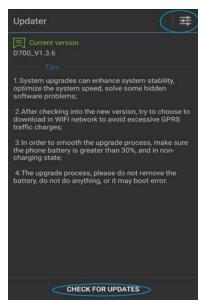

Figure 8-9 System update

2. In case of good network connectivity, tap Check for updates. If there are no updates available, you will be prompted that the current version is the latest one; otherwise, tap Download to enter the download interface, as shown in the figure below:

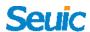

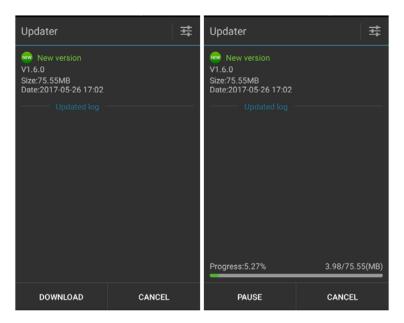

Figure 8-10 Check for updates and Download

3.Tap Download: once download is completed, tap Install now. Your device will restart automatically and goes into the updating status, as shown in the figure below:

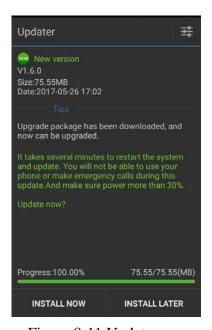

Figure 8-11 Update now

When the remain power is less than 30%, you will be prompted to charge the device before upgrading, as shown below:

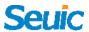

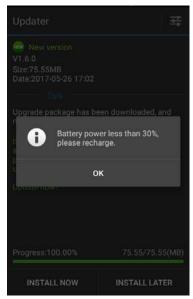

Figure 8-12 Low power notification

4. System update settings, as shown in the figure below:

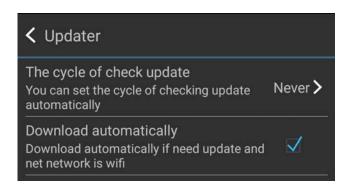

Figure 8-13Settings

#### 8.3 Mobile butler

This application is designed for the customers to set up access rights of Android portable terminals according to their own needs and to prohibit users from accessing non-designated applications.

1. Go to Settings -->Application, tap the Setting in the right corner for Home screen-->Mobile butler, press the Home button to enter Mobile

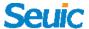

butler interface as shown in the figure below:

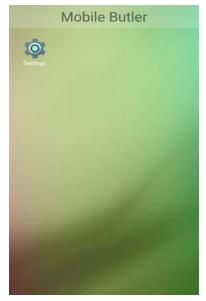

Figure 8-14 Default launcher setting

- 2. Administrator settings: change password
- (1) Open the application and briefly press Menu button to add items to the desktop.

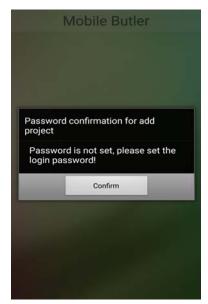

Figure 8-15 No password set interface

As shown in the figure above, the administrator password is not set.

Please tap Confirm to enter the password setting interface as shown

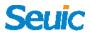

below:

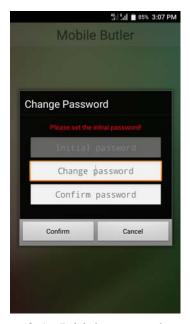

Figure 8-16 Initial password setting

Set the administrator's initial password as required, e.g. 123456, then tap confirm to complete the setting.

Note: Please do not leave the password empty, and the newly-set password shall be same as it in the double check input text.

(2) Briefly press the Menu button again, as shown in the figure below:

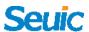

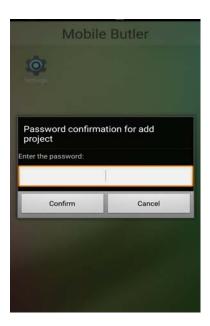

Figure 8-17 Password input interface

Enter the administrator password (123456). You can pass the verification and then enter the screen in the figure below:

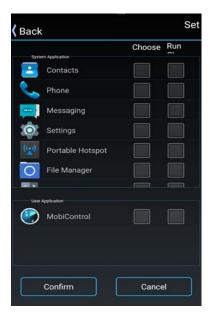

Figure 8-18 Application adding interface

Select an application to add to the desktop and tap OK to complete; Add an application to Self-starting and the application will be automatically enabled when the device boots up (Note: Self-starting currently only

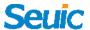

supports one application), as shown in the figure below:

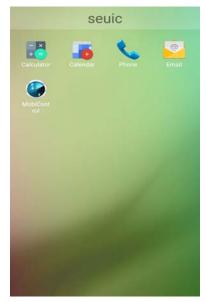

Figure 8-19 Home screen of Mobile butler

#### (3) Administrator: change password

Input the correct password and tap Settings to enter the Settings screen.

Tap Change password and then the corresponding interface will pop up:

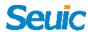

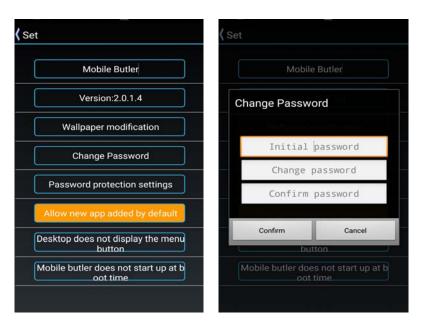

Figure 8-20 Change password

#### (4) Administrator: Change name

Enter the settings and you can change the name of Mobile butler.

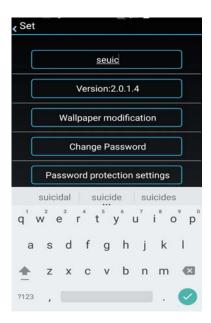

Figure 8-21 Change name

### (5) Wallpaper modification

Go to Settings, and then tap Wallpaper modification, as shown in the figure below:

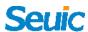

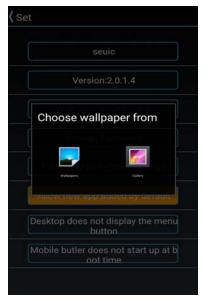

Figure 8-22 Wallpaper modification

#### (6) Unlock the default launcher settings

#### Option 1:

Go to Settings --> Applications --> Reset the preferred settings for all application. Tap Clear default settings to unlock.

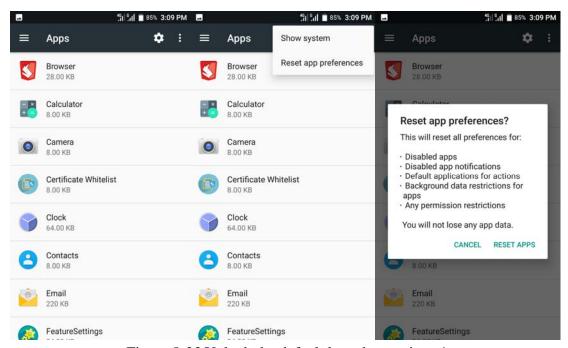

Figure 8-23 Unlock the default launcher settings 1

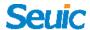

#### Option 2:

Go to the Mobile Butler interface and disable the automatically on when power on for Mobile butler.

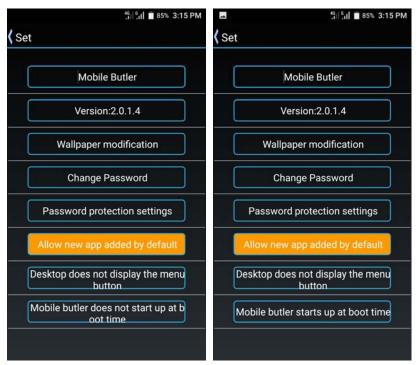

Figure 8-24 Unlock the default launcher settings 2

NOTE: Option 2 is more recommended, for option 1 will reset all the settings for other applications.

## 8.4 Once configuration

This application is used to quickly copy the configuration information from one to another within the same model devices, so that the two devices' relevant configuration will be exactly identical.

Configuration import can not be achieved different model devices.

Find this icon and enter the Once configure interface;

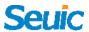

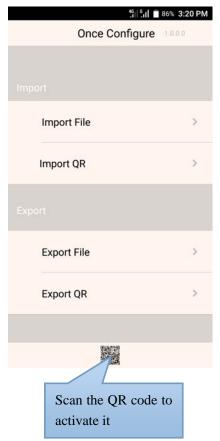

Figure 8-25 Once configuration interface

#### **8.4.1 Import**

#### 1. Import file

You need to place the configuration compressed package in specific directory of the external SD card. External SD card system path is: SD card/SysSetting/Setinfo.tar.gz.

#### (1) Manually import:

1) Place the configuration compressed package (File name is Setinfo.tar.gz) in the SD card/SysSetting directory, as shown in the figure below:

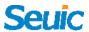

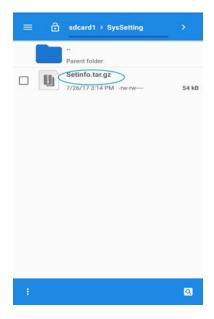

Figure 8-26 Configuration compressed package directory

2) Enter the Once configure and tap Import file. The following prompt will pop up and tap OK;

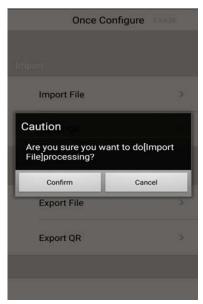

Figure 8-27 Import file

3) After the success of the import, the items and status of the file imported will pop up. Tap Confirm and then tap Restart now when you are prompted (Some configuration will not take effect immediately without restarting the device).

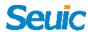

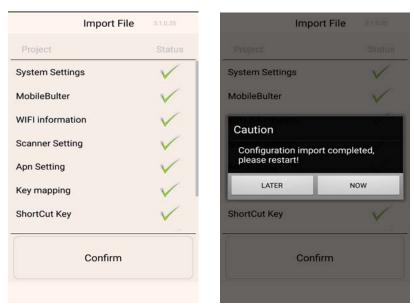

Figure 8-28 Successfully import file configuration

#### 2. Import QR

This feature can import the external configuration files by scanning the 2D code, and you can also launch the camera to scan other external 2D code to import configuration files.

(1) Enter Once configure and tap Import QR. Place the QR code you want to import within the scan frame, as shown in the figure below:

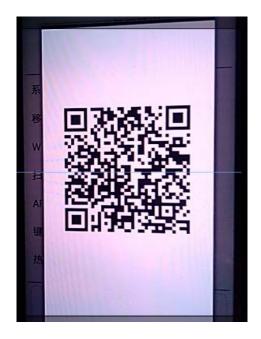

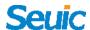

Figure 8-29 2D code import window

(2) After the successful transmission of the scan, the items and status of the 2D code are displayed. Tap OK and then Restart will be prompted. Tap Restart now (Some configurations will not take effect immediately without restart).

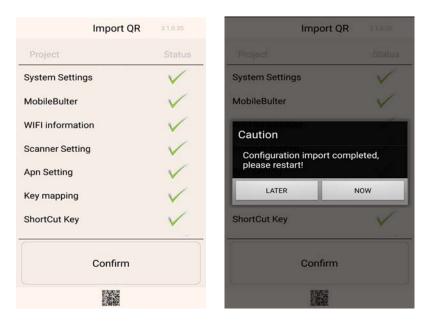

Figure 8-30 Successfully import QR

#### **8.4.2** Export

## 1. Export File

This feature allows you to export all the configuration items of the device in Once configure to the specific directory of the external or internal SD card. The name of the exported file is Setinfo.tar.gz.

The export path is: a)external SD card/SysSetting.

b)external SD card/SysSetting.

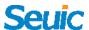

Available external SD card is preferred for the exported files.

(1) Enter Once configure and tap Export file. The following popped-up interface indicates the success of export. If there exist configuration files in the external SD card, you will be prompted when exporting them and the original files will be covered when you re-import them:

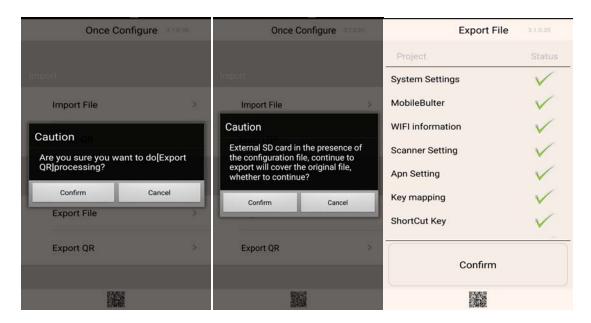

Figure 8-31 Export file

(2) The file exported name is Setinfo.tar.gz, and you can view it in SysSetting/SD card(or external SD card)/File manager:

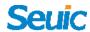

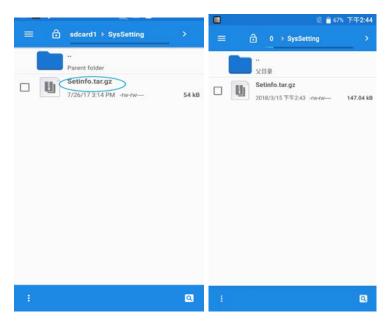

Figure 8-32 Export file path

## 2. Export QR

Export QR to generate 2D code: connect the Bluetooth channel via scanning QR code to transfer the configuration files.

(1) Enter Once configure and tap Export QR. The popped-up interface indicates the success of export and tap Confirm:

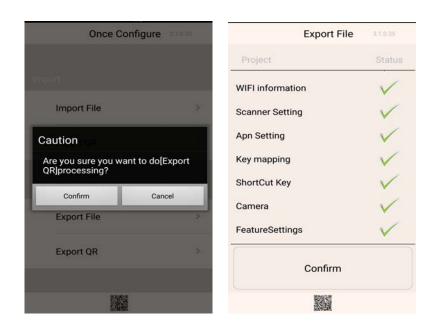

Figure 8-33 Export QR

67

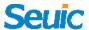

(2) 2D code generated in the application below can be viewed by

tapping its small icon.

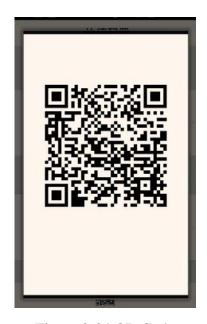

Figure 8-34 QR Code

## 8.4.3 User configuration

## 1. User profiles

Name: UserConfig.xml

Storage location: External SD card/SysSetting/UserConfig.xml

## Example:

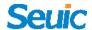

des\_zh: Chinese name of setting options

Path: Configuration path of setting options (More than one, such as Mobile butler)

Note: if there is any other language, add the appropriate name, format: des\_standard language abbreviation = corresponding language configuration name.

## 2. Export user profiles

Place user profiles that meet documentation requirements in the specified location, as shown in the figure below (Take the external SD card directory as an example):

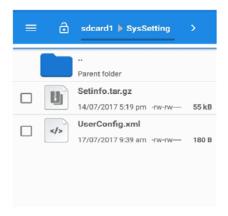

Figure 8-35 User profile

Enter Once configure and tap Export file. The following figure indicates the file has been successfully exported:

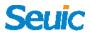

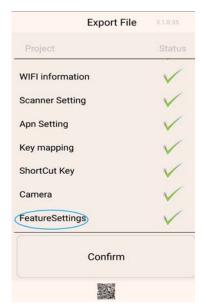

Figure 8-36 Successfully export user profiles

# 8.5 Features setup

This application is designed for the customers' special needs to quickly access the features they want to use.

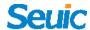

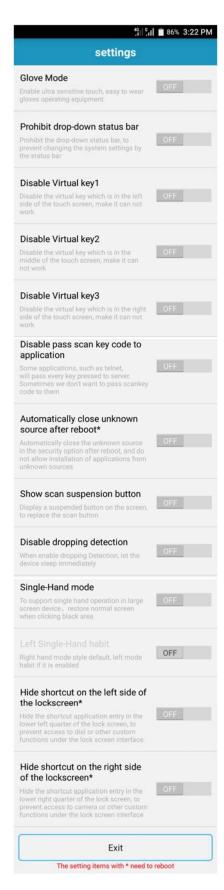

Figure 8-37 Features setup

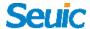

#### 8.5.1 Glove mode

This feature is designed for the customer to use the device with gloves on by increasing the sensitivity of the touch screen.

#### 8.5.2 Prohibit drop-down status bar

This feature is turned on.

It takes effect immediately and drop-down status bar is disabled.

This feature is turned off.

It takes effect immediately and drop-down status is enabled for operation.

### 8.5.3 Prohibit the virtual key 1

With this feature on, the Return virtual key on the screen is disabled.

With this feature off, the Return virtual key is enabled for operation.

## 8.5.4 Prohibit the virtual key 2

With this feature on, the Home virtual key on the screen is disabled.

With this feature off, the Home virtual key is enabled for operation.

## 8.5.5 Prohibit the virtual key 3

With this feature on, the Menu virtual key on the screen is disabled.

With this feature off, the Menu virtual key is enabled for operation.

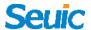

## 8.5.6 Prohibit passing the key value of Scan button to the application

With this feature on, some applications, such as the Telnet, will pass all key values to the server.

With this feature off, in some cases, prohibit applications, such as the Telnet, from passing all key values to the server.

## 8.5.7 Automatically close unknown source after reboot\*

With this feature on, after restarting the device, unknown source will not be canceled, and APK can be directly installed without requiring password input again.

With this feature off, after restarting the device, unknown source is canceled, and installing APK again requires re-entering the password.

#### 8.5.8 Show scan suspension button

Turn on this feature and a suspension button will be displayed on the screen to replace Scan button.

## 8.5.9 Prohibit dropping detection

With this feature off, after being dropped, the device will enter into sleep mode automatically.

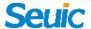

With this feature on, after being dropped, the device will not automatically enter into sleep mode.

#### 8.5.10 Single hand mode

With this feature on, double click Menu button, the single hand mode screen for right hand will replace the original screen.

With this feature off, the single hand mode screen cannot be invoked.

#### 8.5.11 Left hand mode

NOTE: The single hand mode must be enabled before activating the left hand mode.

With this feature on, double click Menu button, the single hand mode screen for left hand will replace the original screen.

With this feature off, the single hand mode screen is only suitable for right hand.

#### 8.5.12 Hide shortcut on the left side of the lockscreen\*

Switch on this feature and hide the shortcut application entry at the lower left corner of the lock screen interface to prevent camera or other custom features from entering the lockscreen interface.

## 8.5.13 Hide shortcut on the right side of the lockscreen\*

Switch on this feature and hide the shortcut application entry at the lower

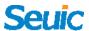

right corner of the lock screen interface to prevent camera or other custom features from entering the lockscreen interface.

## 8.6 Certificate Whitelist

This software is used to import specified app certificate into whitelist. If an apk is signed by certificate in whitelist, it can be installed while system setting for allowing unknown app sources is not checked. The application password is: 4007770876.

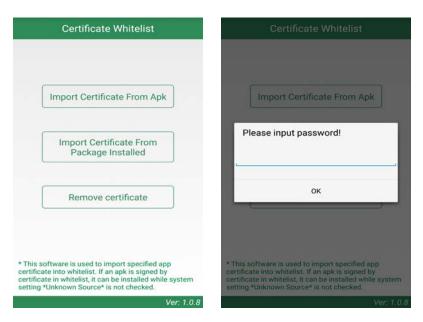

Figure 8-38 Certificate Whitelist

#### 1. Import Certificate From APK

The application will search for all APK files within the directory of the internal storage, and display the file name and its directory. After ticking the single or multiple display items, users can tap Import to import the certificate into the system.

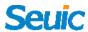

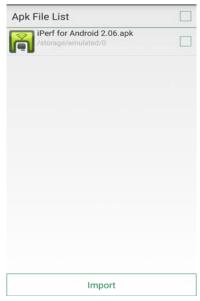

Figure 8-39 APK File List

## 2. Import Certificate From Package Installed

The application will display the installed third-party APP name and its package name in the system. After ticking the single or multiple display items, users can tap Import button to import the certificate in the selected APK file into the system.

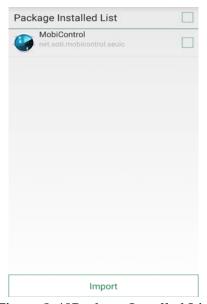

Figure 8-40Package Installed List

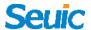

#### 3. Remove certificate

The application will display the name of the added certificate. Tick the single or multiple display items and tap Remove to remove the corresponding certificates from the system whitelist. The display items that are gray and have no check boxes are the system default certificates, and they can't be deleted.

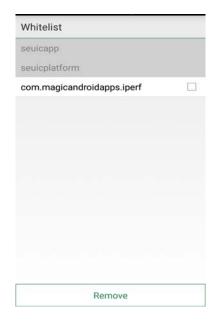

Figure 8-41 Whitelist

#### Notes:

The added certificate will be named with the APP's package name.

For certificates with the same contents and different names, only one record is saved and the name is saved with the first record name.

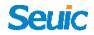

# **Chapter 9 Troubleshooting**

| Problem                                                      | Cause                                                                 | Solution                                                                                                    |
|--------------------------------------------------------------|-----------------------------------------------------------------------|----------------------------------------------------------------------------------------------------|
| When pressing the power button, the CRUISE does not turn on. | Critically low battery level or the battery is completely discharged. | Fully charge the battery or replace the battery.                                                                              |
|                                                              | Press time is too short                                               | Keep the power button down for 3 seconds.                                                                                     |
|                                                              | The battery may not be seated properly.                               | Insert the battery properly.                                                                                                  |
|                                                              | System crash.                                                         | Perform a soft reset.                                                                                                    |
| The rechargeable battery did not charge.                     | Battery failed.                                                       | Replace the battery.                                                                                                    |
|                                                              | Battery temperature is too high or low.                               | Put the battery at room temperature.                                                                                          |
| No sound.                                                    | Volume setting is low or turned off.                                  | Adjust the volume.                                                                                                    |
| The CRUISE turns off.                                        | The CRUISE is inactive                                                | The display turns off after a period of inactivity. Set this period of from 15 seconds to 30 minutes, or never go into sleep. |
|                                                              | The battery is depleted.                                              | Charge or replace the battery.                                                                                                |
| The CRUISE does not decode with reading barcode.             | Scanning application is not turned on.                                | Turn on a scanning application of the CRUISE.                                                                                 |
|                                                              | On the barcode settings or application settings interface.            | Set the scan application to the scan interface, or hide the scan application.                                                 |
|                                                              | Unreadable barcode.                                                   | Ensure the symbol is not defaced.                                                                                             |
|                                                              | The barcode decoding function is not enabled.                         | Enter barcode settings and enable the corresponding decoding function.                                                        |
|                                                              | The CRUISE is not programmed for this barcode.                        |                                                                                                    |
|                                                              | Distance between exit window and barcode is out of range.             | Place the CRUISE within proper scanning range.                                                                                |

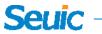

| CRUISE can't find any<br>Bluetooth nearby. | Too far from other Bluetooth devices.   | Move closer to other Bluetooth devices, within a range of 10 meters (32.8 feet). |
|--------------------------------------------|-----------------------------------------|----------------------------------------------------------------------------------|
|                                            | The Bluetooth nearby are not turned on. | Turn on the Bluetooth devices.                                                   |
|                                            | The Bluetooth devices are               | Set the Bluetooth devices                                                        |
|                                            | set to be undetected.                   | to be detectable.                                                                |
| AP can't be connected.                     | Show "Authentication failed".           | WLAN password is incorrect.                                                      |
| The camera can't be launched               | Notify "Memory is full".                | Exit USB storage mode.                                                           |
|                                            | Notify "Camera failed"                  | Switch off the 2D scanner, otherwise the camera cannot be enabled.               |
|                                            | Notify "SD card storage is full."       | Clear internal storage or switch the storage location.                           |
| Mobile network can't be connected.         | Mobile data is not enabled.             | Go to Settings and then enable Mobile network.                                   |
|                                            | Network mode is incorrect               | Go to Settings and then select                                                   |
|                                            | or SIM card not registered.             | the correct Network mode                                                         |
|                                            | SIM card out of service                 | Charge your SIM.                                                                 |

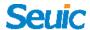

# **Optional Accessories**

Please keep the original box and packing materials for the warranty and storage of the device in the future. The following accessories can better improve your work and please purchase in accordingly.

- ► A CRUISE series device
- ▶ An USB cable
- A hand band
- ▶ Device charging dock with ehternet
- ▶ Device single slot charging dock
- ▶ Device five-slot charging dock

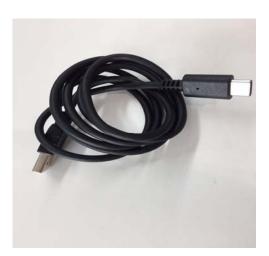

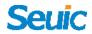

# Single slot charging dock for the device

| Rated Input Voltage  | DC 5V±5%                                                |
|----------------------|---------------------------------------------------------|
| Rated Input Current  | DC 2.5A (MAX)                                           |
| Rated Output Voltage | DC 5V±5%                                                |
| Rated Output Current | DC 2.5A (MAX)                                           |
| LED                  | Charging status(Red indicator for connection with power |
|                      | supply adapter)                                         |

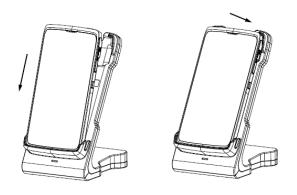

# Five slot charging dock for the device

| Rated input voltage  | DC 12V±5%                                               |
|----------------------|---------------------------------------------------------|
| Rated input current  | DC 5A (MAX)                                             |
| Rated Output Voltage | DC 5V±5%                                                |
| Rated Output current | DC 12A (MAX)                                            |
| LED                  | Charging status(Red indicator for connection with power |
|                      | supply adapter)                                         |

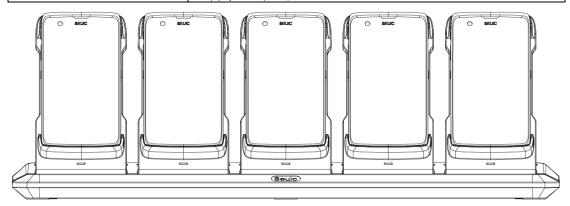

81

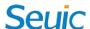

# Warning

The SAR limit of USA (FCC) is 1.6 W/kg averaged over one gram of tissue. Device types AUTOID Q7 (FCC ID: 2AC68-CRUISE1S) has also been tested against this SAR limit.

The highest SAR value reported under this standard during product certification for use when properly worn on the body is 1.090 W/Kg, on the head is 0.528 W/Kg and 1.090 W/Kg as a hotspot. This device was tested for typical body-worn operations with the back of the handset kept 10mm from the body. Accessory designated by Manufacture must be used to meet body worn RF exposure compliance.

#### FCC statements:

This device complies with part 15 of the FCC rules. Operation is subject to the following two conditions:

- (1) this device may not cause harmful interference, and
- (2) this device must accept any interference received, including interference that may cause undesired operation.

NOTE: The manufacturer is not responsible for any radio or TV interference caused by unauthorized modifications or changes to this equipment. Such modifications or changes could void the user's authority to operate the equipment.

NOTE: This equipment has been tested and found to comply with the limits for a Class B digital device, pursuant to part 15 of the FCC Rules. These limits are designed to provide reasonable protection against harmful interference in a residential installation. This equipment generates uses and can radiate radio frequency energy and, if not installed and used in accordance with the instructions, may cause harmful interference to radio communications. However, there is no guarantee that interference will not occur in a particular installation. If this equipment does cause harmful interference to radio or television reception, which can be determined by turning the equipment off and on, the user is encouraged to try to correct the interference by one or more of the following measures:

- Reorient or relocate the receiving antenna.
- Increase the separation between the equipment and receiver.
- -Connect the equipment into an outlet on a circuit different from that to which the receiver is connected.
- -Consult the dealer or an experienced radio/TV technician for help.